## **ESGO 2020 VIRTUAL PLATFORM USER GUIDE**

Please find the **ESGO 2020 virtual platform user guide** below this link: <https://youtu.be/LH858WsaeXc>

It is a 3-minutes video, guiding you through the conference eAcademy platform. You can find useful information about all sections of the virtual platform there.

The conference platform is ready for you now, so don't hesitate to discover its features!

Please note that after the LIVE sessions will be over, the ON-DEMAND sessions will be available on the platform until February 28, 2021.

## **HOW TO LOG INTO THE VIRTUAL CONFERENCE PLATFORM**

Please, **SIGN IN BEFORE THE CONFERENCE STARTS** (you can do it straight away) to make sure your logging in details are working well and to make sure you are ready for the LIVE sessions on Dec 14-16. You can already go through the platform, watch welcome message from the conference chairs, see the scientific programme, go through e-posters and more.

## **Step 1: Click on the conference link:**

[https://eacademy.esgo.org/esgo/#!\\*menu=6\\*browseby=3\\*sortby=2\\*ce\\_id=1891](https://eacademy.esgo.org/esgo/#!*menu=6*browseby=3*sortby=2*ce_id=1891)

#### **Step 2: Sign in in the upper right corner (see the image)**

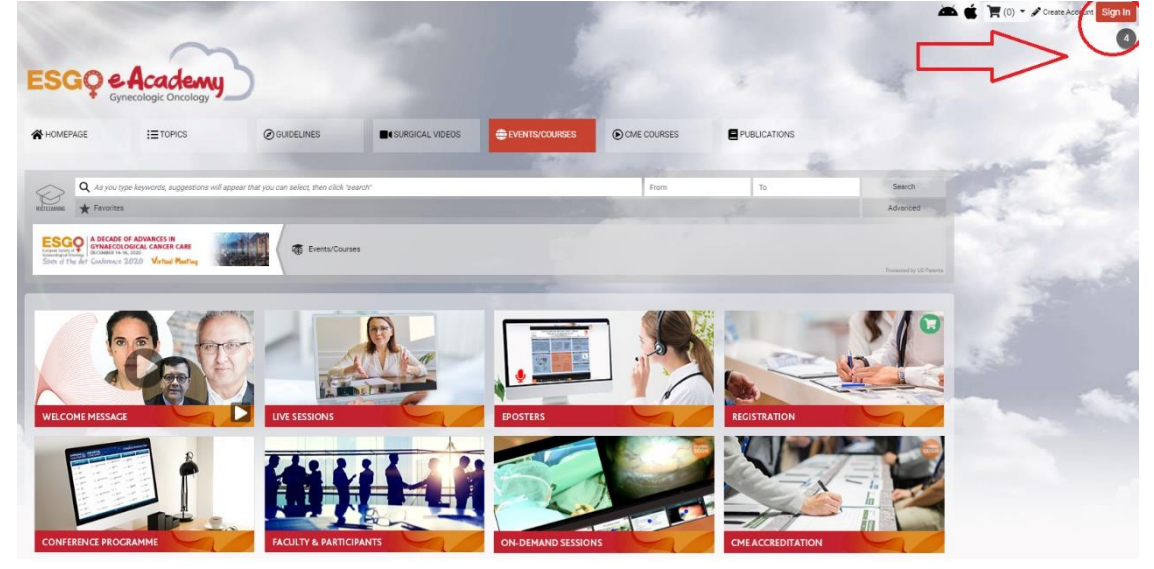

## **Step 3: Sign in with the SAME EMAIL ADDRESS YOU REGISTERED!**

Username: it is the email address you registered with Password: if you don't remember your ESGO password, please reset it here [\(https://esgo.multiregistration.com/login/reset\\_password\)](https://esgo.multiregistration.com/login/reset_password)

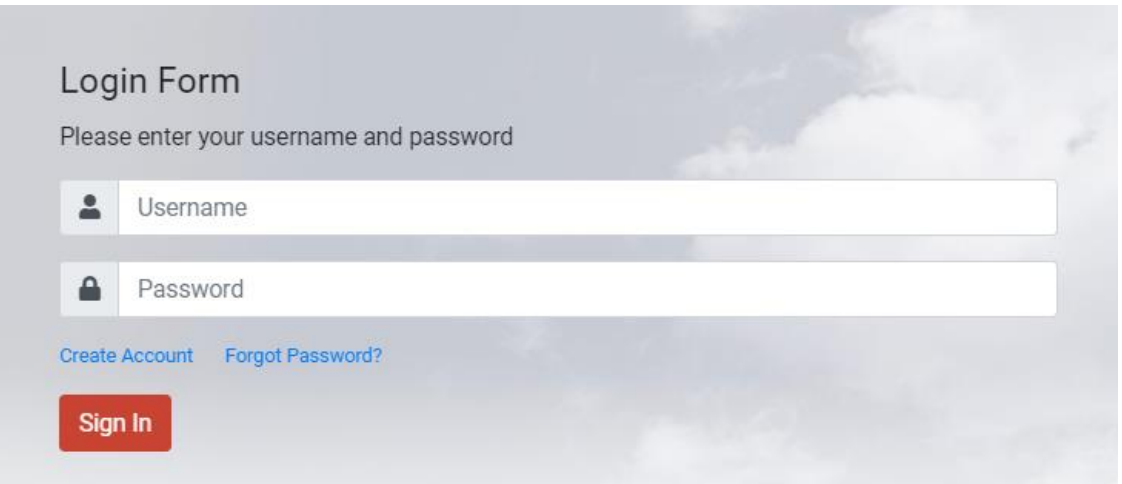

# **NETWORKING - SET UP YOUR PROFILE!**

Once you have signed in, update your profile. If you want to maximize your experience at ESGO State of the Art Conference 2020, add full name, your photo, biography and your social media accounts. Let people see you so they may connect with you during the conference. Use the top left corner icon to update. (see images)

**Step 1:** After signing in, click on the top left corner on the profile circle

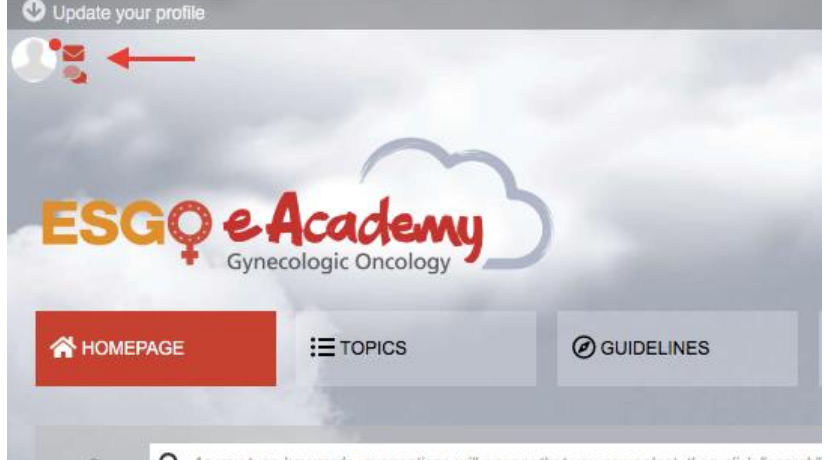

**Step 2:** Please upload a profile picture, fill in your personal information and attach your biography *Don't forget to save your profile changes*

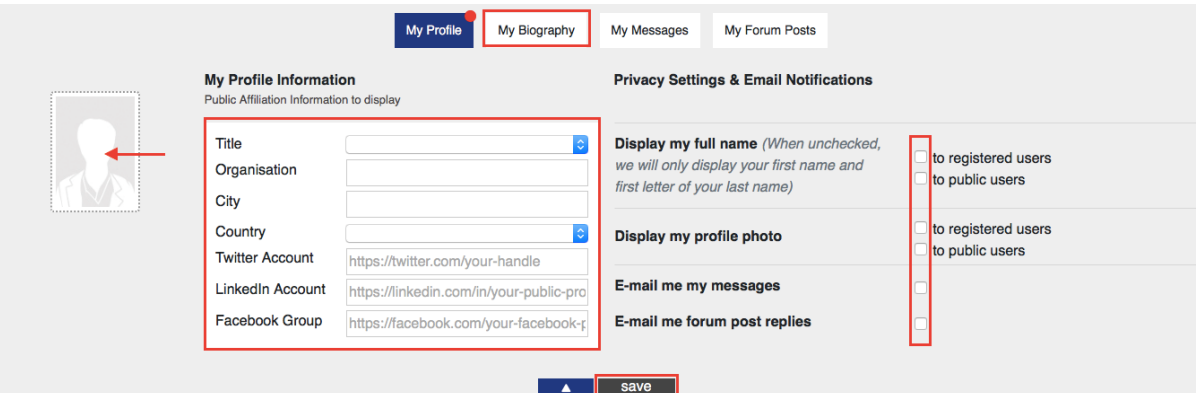

**Recommended browsers for participating at the conference are Chrome, Edge and Firefox. Please note, that you can experience problems with Safari browser.**